## Site and Job Creation in X-PAD

| Notebook: | Xpad                        |          |                  |  |  |  |
|-----------|-----------------------------|----------|------------------|--|--|--|
| Created:  | 16/04/2020 16:48            | Updated: | 17/04/2020 15:31 |  |  |  |
| Author:   | Service Hitechniques        |          |                  |  |  |  |
| Tags:     | How to, Job, Site, Ultimate |          |                  |  |  |  |

Version 1.00 DL 20200417 - Created (Base version 4.3.010)

How to create a site and a job in X-PAD Ultimate

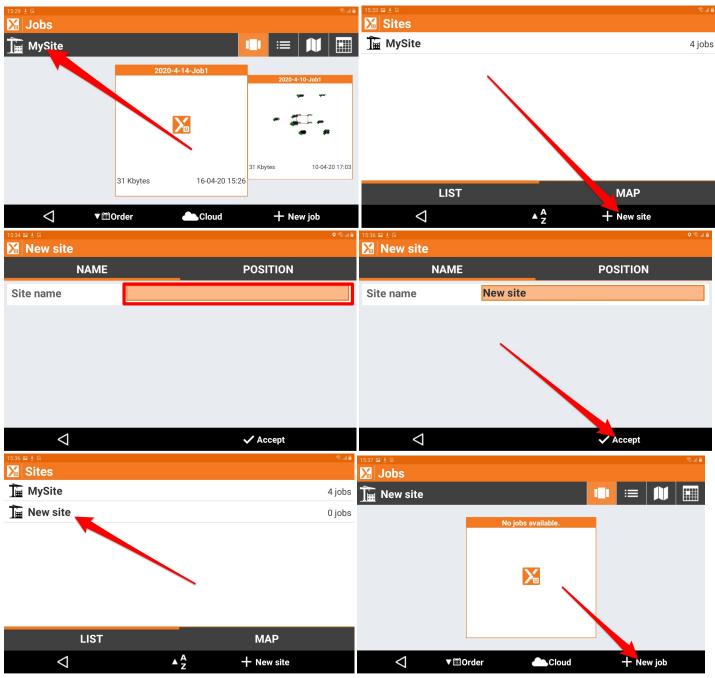

Here is very important point in a new job creation: Reference Job and Code Library.

As a reference job you should be using a job which includes only control points for particular site. Spend time and prepare DXF with all control points - for continuous jobs this is a must.

Code Library is another important feature - you can use default code library but it is worth to create your own code library, which would speed up all surveying tasks. How to create new library is described in a separate quicksheet (LINK NEEDED)

| New job            |              |          |       | New job         |    |             |         |          | • seal          |
|--------------------|--------------|----------|-------|-----------------|----|-------------|---------|----------|-----------------|
| NAME               | COORD.SY     | POSITION | РНОТО | NAME            | CO | ORD.SY      | POSITIO | N P      | ното            |
| Site               | New site     |          |       | Site            |    | New site    |         |          |                 |
| Job name           | 2020-4-16    | -Job1    |       | Job name        |    | 2020-4-16   | -Job1   |          |                 |
| Reference job      |              |          |       | Reference job   |    |             |         |          |                 |
| ** NONE **         |              |          |       | Car park        |    |             |         |          | >               |
| Codes library      |              |          |       | Codes library   |    |             |         |          |                 |
| ** NONE **         |              |          |       | Default_ENG     |    |             |         |          | >               |
| $\bigtriangledown$ | 💽 Take photo | Acce     | pt    | $\triangleleft$ |    | O Take phot | )       | 🗸 Accept |                 |
| 15:38 🖬 ± 대        |              |          |       | 15:38 🖬 🛓 🗟     |    |             |         |          | © ® al <b>≜</b> |
| 🔀 New job          |              |          |       | 🔀 New job       |    |             |         |          |                 |

|                    |                           |                    |       | 🔀 New Job          |                            |                                                              |                    |
|--------------------|---------------------------|--------------------|-------|--------------------|----------------------------|--------------------------------------------------------------|--------------------|
| NAME               | COORD.SY                  | POSITION           | рното | NAME               | COORD.SY                   | POSITION                                                     | рното              |
| Name               | ITM (IRISH                | TRANSV.MERCA       | FOR)  | Address            |                            | Ka n                                                         |                    |
| Projection         | ion Trans.Mercator        |                    |       | Church View,       | Main St, Kinnegad,         | Kinnegad Q<br>Agricultural Stores<br>Kinnegad EUROSPAR south |                    |
| Datum              | GRS80                     |                    |       |                    |                            | Granuate                                                     | Pol Kinnegad       |
| Ellipsoid          | GRS80                     |                    |       | Latitude           | N 53°27'14.7506"           | Tesco Superstore Country WESTMEATH                           | Circle K Kinnegad  |
| Elevations         | Geoid OSG                 | Geoid OSGM15_MALIN |       |                    | W 7°05'50.9432"            |                                                              | Coyne Cycles +     |
| You can change C   | oordinates System after o | reating a job      |       |                    | Update position            |                                                              | -                  |
|                    |                           |                    |       | You can set up a   | a location for the new job | Hold down on the m                                           | ap to set position |
| $\bigtriangledown$ |                           | V Acc              | ept   | $\bigtriangledown$ |                            | 🗸 Acc                                                        | ept                |

| 15:39 🖬 ± 🖟<br>Mew job                                                                 | ■ 15:40 ₽ ± G<br>2020-4-16-Job2 |          |       |            |        |                      |              |             |        |  |
|----------------------------------------------------------------------------------------|---------------------------------|----------|-------|------------|--------|----------------------|--------------|-------------|--------|--|
| NAME                                                                                   | COORD.SY                        | POSITION | РНОТО | JOB        | SURVEY | ST                   | AKEO         | COGO        | SURFAC |  |
| No photo available.<br>You can take a new photo or use existing photo from your tablet |                                 |          |       | hew/0      | >      | > Points/Measureme > |              |             |        |  |
|                                                                                        |                                 |          |       | () Coordin | >      | 🖉 Exte               | ernal refere | nces >      |        |  |
|                                                                                        |                                 |          |       | 土 Import   | data   | >                    | < Ехр        | ort & Share | • >    |  |
|                                                                                        | ~                               |          |       | 🔀 Job uti  | lities | >                    | 🕌 X-Li       | ive         | >      |  |
| $\triangleleft$                                                                        | Take photo                      | ✓ Ac     | cept  |            | GNSS   |                      | Settings     | Q           | uit    |  |

Hitechniques Ltd. © All Rights Reserved